# **DEP – Gestion de dépôts**

# **1 Introduction**

En général, cette fonctionnalité requiert de la bibliothèque la définition d'un ou plusieurs types de dépôts qui peuvent être utilisés par les usagers de la bibliothèque. Dans un type de dépôt, la bibliothèque définit quels types de frais le dépôt peut régler (en l'occurrence uniquement les frais de prêt). Des paramètres supplémentaires peuvent alors être définis pour chaque type de dépôt au niveau de la catégorie usager pour des niveaux min./max. pour les montants de dépôts, etc. Un usager peut alimenter son dépôt. Les paiements qui étaient traditionnellement faits par échange d'espèces peuvent alors être remplacés par le paiement des montants impayés sur les fonds que l'usager a déjà en dépôt auprès de la bibliothèque.

### **1.1 Création d'un dépôt**

Les bibliothèques ont la possibilité de créer un dépôt. L'enregistrement de ce dépôt peut être fait par l'intermédiaire des procédures suivantes :

- une fonction « modifier dépôt » dans l'administration usager (AFO 431) ;
- une fonction « modifier dépôt dans l'AFO 417 (Remboursements et divers paiements) ;
- une caisse automatique de paiement :
- dans Prêt et Retour [ceci est lié directement à la fonction Dépôts, et est différent du lien général de l'AFO 141] ;

Les paramètres incluent :

- le montant minimum de dépôt positif [vous mettez une somme supplémentaire sur votre compte. Ce paramètre est disponible pour définir par exemple qu'*un minimum* de 1 euro devrait être déposé]
- le montant maximum de dépôt négatif [vous retirez une somme de votre compte. Ce paramètre est disponible pour restreindre le montant que vous pouvez retirer à un moment quelconquel
- montant total maximum de dépot
- montant total minimum de dépôt (positif ou négatif)
- niveau d'alerte (voir ci-dessous)
- montant bloqué (si votre compte est au-dessous de ce montant, vous êtes bloqué jusqu'à ce que votre dépôt augmente à nouveau au-dessus du montant bloqué. Vous êtes cependant encore autorisé à Rendre les livres et Payer les dettes en souffrance. Vous êtes également bloqué dans l'utilisation du WebOpac]

Ces paramètres sont définis pour chaque dépôt individuel utilisé par la bibliothèque (voir la partie suivante).

Si la bibliothèque souhaite l'autoriser, le dépôt peut être négatif (c'est à dire que vous pouvez être en débit à la bibliothèque, en l'occurrence le dépôt peut passer du crédit au débit, si les règles définies par la bibliothèque le permettent).

### **1.2 Déploiement / utilisation des dépôts**

La bibliothèque a la possibilité de créer plusieurs dépôts. L'utilisation de chaque dépôt peut être restreinte à certains types de paiement (ex. le dépôt un est utilisé pour les ventes d'articles, l'autre dépôt pour toutes les autres transactions).

Les paramètres incluent :

- la possibilité de créer un ou plusieurs dépôts
- la définition des dépôts pouvant être utilisés selon les types de paiement (les types de paiements se réfèrent ici aux types traditionnels de l'application, tels que les frais de prêt, les amendes, l'abonnement, les frais d'inscription, etc)

[La mise en œuvre la plus simple est : un seul dépôt pour tous les types de paiement.]

Bien qu'il soit techniquement possible de créer plusieurs dépôts, on suppose que la plupart des systèmes n'utilisent qu'un seul dépôt.

 [Tous les paramètres tels que décrits ci-dessus sont définis par dépôt. Cela implique, par exemple, que les blocages sont au niveau du dépôt individuel.]

#### **Remarque**

Il n'y a aucun mécanisme de transfert de fonds d'un dépôt à un autre.

## **2 Paiements et remboursements**

### **2.1 Paiements utilisant un dépôt**

Le système affiche si oui ou non chaque dépôt est alimenté dans un encadré en haut de l'écran.

Les paiements à partir du dépôt sont possibles. On procède comme suit :

- Il y a deux options sur l'écran de paiement (AFO 414, et bien sûr dans toutes les AFOs qui se réfèrent à l'écran de paiement, tel que par exemple l'AFO 411 et 412) qui impliquent le paiement par dépôt.
- Les paiements de dépôts sont énumérés dans le cadre des types de paiement disponibles (ex. : caisse, banque, chèque, dépôt 1, dépôt 2, etc.) dans l'AFO 414.
- Les paiements en espèces sont autorisés même s'il y a une balance (du dépôt) positive. Cela implique ce qui suit :
	- [a] le système paie à partir du dépôt ; et
	- [b] le système ajoute automatiquement toute somme restante à votre compte.

Cela signifie en fait la chose suivante. Si vous avez à payer 4.00, que la balance de votre compte est à 10.00 et que vous souhaitez payer les 4.00 en espèces, le système traite cette transaction de la façon suivante : [1] un enregistrement d'un paiement du dépôt pour 4.00, le dépôt est maitenant à 6.00, et [2] un dépôt de 4.00 supplémentaire au dépôt, qui revient alors à 10.00.

### **2.2 Restituer (rembourser) un dépot**

Le système a la possibilité de restituer (rembourser) de l'argent à partir du dépôt. Cela s'effectue par le biais de l'AFO 431 ou de l'AFO 417.

Les paramètres incluent :

- la possibilité de restreindre l'utilisation de cette option à certains utilisateurs (personnel)
- le montant minimum qui sera remboursé (espèces / restituer)
- coût administratif pour remboursement (espèces / restituer)

si oui ou non les remboursements partiels sont autorisés (oui/non)

Le remboursement des dépôts peut être effectué par :

remboursements d'espèces

# **3 Impact**

Cette partie décrit l'impact de l'utilisation des dépôts sur divers aspects du système.

### **3.1 Rapports et messages**

**a. vues d'ensemble du solde actuel détaillé :** 

Le système affiche le solde actuel détaillé des dépôts comme suit :

- Dans le WebOpac, vous pouvez visualiser votre solde actuel et l'historique des transactions liées, avec effet rétroactif sur une période définie par la bibliothèque (le maximum technique sera le 1<sup>er</sup> janvier de l'année civile précédente).
	- Dans la gestion usager, l'historique des paiements affiche quels paiements sont effectués à partir d'un dépôt.
	- Vous avez la posibilité d'imprimer votre solde et votre historique courrant via le WebOpac, ou, à la demande, via l'équipe des utilisateurs (AFO 431). Il existe deux formats d'impression : un aperçu détaillé et un aperçu sommaire.

#### **b. Messages du récapitulatif du solde**

Le système affiche un récapitulatif du solde dans les cas suivants :

- Dans les activités du prêt qui affiche une information récapitulative pour un usager dans un « encadré », le système affiche le solde pour chaque dépôt.
- Le solde courant de chaque dépôt est imprimé sur des bordereaux d'impression (tels les prêts, les retours, etc.).
- . Les bordereaux d'impression de paiement affichent le solde avant et après la transaction courante.

#### **c. Messages d'alerte**

• Les messages d'alerte sont inclus sur les bordereaux d'impression et dans le WebOpac.

#### **d. STI**

• Les STI donnent accès à la balance actuelle et à la description de chaque dépôt comme critère de sélection, de tri et d'édition.

#### **e. Stockage des autorisations / accusés de réception**

- la facturation automatique pour les dépôts a été ajoutée au groupe Banque
- l'usage de l'historique de prêt pour les courriels a été ajouté au groupe Preferences

Ces paramètres peuvent également être définis pour le WebOpac, en utilisant une connexion sécurisée.

#### **f. Règles de gestion**

Pour la facturation automatique (débit direct), un ensemble flexible de règles de gestion a été créé pour définir quand (et comment) les virements et la facturation automatique devraient être exécutés. Les règles de gestion reposent sur les variables suivantes :

- montant
- période (dépôt < 0 pour une période supérieure à ce nombre de jours)

Des règles de gestion sont par exemple la facturation automatique SI

[a] le solde du dépôt < -5

#### OU

 [b] le solde du dépôt est < 0 ET le solde du dépôt est < 0 pour une période supèrieure à 21 jours

#### **g. Facturation aux abonnés**

Le système peut automatiquement produire des virements ou des factures automatiques (débit direct) si votre solde de dépôt est inférieur à un certain montant ou si le solde de dépôt est à découvert plus longtemps qu'un nombre précis de jours. Quatre nouvelles tâches sont ajoutées dans les AFOs 451/2/3 pour effectuer cela :

### **3.2 Divers**

#### **Prêt et prolongation :**

Vous n'êtes pas autorisé à emprunter ou prolonger des exemplaires si le solde du compte qui paie les frais de prêt est inférieur à n.

 Comme les exemplaires sont scannés pour le prêt et la prolongation, le système calcule les déductions du solde de dépôt en fonction des frais de prêt/prolongation. Lorsque le solde calculé retombe sous le montant d'alerte (défini pour le dépôt), un avertissement est affiché à l'écran. Vous n'êtes pas autorisé à enregistrer plus d'exemplaires une fois que le solde de dépôt est tombé sous le montant induisant le blocage.Lorsqu'un usager est identifié dans les fonctions Prêt ou Retour, le système vérifie si les dépôts déjà détenus par l'usager ne sont plus valides. Si l'un des dépôts n'est plus pris en charge par la catégorie d'usagers de l'usager, le système affichera le message d'avertissement qu'un dépôt existe toujours.

#### **Fonctionnalité de l'automate :**

- Les bordereaux d'impression de l'automate de prêts affichent le solde du dépôt en cours (et , le cas échéant, les messages d'alerte relatifs au dépôt).
- Aucune somme en espèces ne peut être retirée du dépôt.

L'ensemble des communications est traité via le protocole SIP2.

#### **Sommaires financiers (AFOs 491/492/493) :**

Les sommaires de type paiement en espèces incluent les options qui distinguent le type de paiements en « espèces » et par « dépôt ». Le système fait une distinction entre les deux types de rapports suivants :

- 1. paiements en espèces ; ce rapport contient :
- les paiements en espèces « réels »
- les paiements qui abondent les dépôts.
- 2. paiements à partir des dépôts, ce rapport contient :
- les paiements à partir des dépôts

De plus, la gestion de caisse fournit une option de menu appelée « Dépôts courants ». Cette option affiche les sommaires de dépôts en attente.

#### **Mise à jour de l'option sommaires financiers :**

L'option Dépôts courants dans l'AFO 493 – Mettre à jour sommaires périodiques affiche un écran qui vous permet d'exécuter une tâche pour calculer les soldes des dépôts courants. Une fois que la tâche a été exécutée, vous pouvez obtenir l'information du solde du dépôt en dehors de l'AFO 492.

#### **AFO 492 – Options dépôts**

Dans l'AFO 492 – Sommaires financiers, il existe trois options : Statut des dépôts, Remboursements de dépôts et Paiements par dépôt

- Sélectionnez l'option Statut de dépôts pour obtenir une liste des soldes de dépôts.
- Sélectionnez l'option Remboursements de dépôts pour obtenir une liste des remboursements de dépôts.
- Sélectionnez l'option Paiements par dépôt pour obtenir une liste des paiements effectués à partir des dépôts.

#### **AFO 491 – Options dépôts**

Il existe deux options dans l'AFO 491, Paiement dépôt et Remboursement dépôt. Ces options récapitulent les montants en espèces versés dans le dépôt et remboursés sur les dépôts.

#### **Impression de bordereaux**

Le solde réel de chaque dépôt pour un usager est imprimé sur des bordereaux (comme pour les prêts, les retours et autres). L'impression de chaque dépôt s'effectue sur une ligne différente et consiste en « Dépôt – » description du dépôt et solde du dépôt courant.

L'impression des bordereaux de paiement montre le solde avant et après chaque dépôt par l'usager. L'impression de chaque dépôt s'effectue sur une ligne différente et consiste en

« Dépôt – » description du dépôt, avant le solde « – » montant versé « = » solde du dépôt courant.

Avertissements/messages d'erreur sont également inclus dans l'impression des bordereaux.

#### **WebOpac :**

Le WebOpac vérifie que votre compte n'est pas en-dessous du montant de blocage avant de vous permettre la prolongation des exemplaires, la DSI, la réservation des exemplaires, etc. Même si vous êtes bloqué, vous pouvez toujours visualiser les élements statistiques de vos pages privée, tels que l'historique de prêt, les montants suspendus, les prêts en cours, etc.

Il existe une option sur la page Services usager : Mes dépôts. Elle ne s'affiche que si vous avez des dépôts. ll existe un bouton pour y accéder à partir d'autres pages de détails usager.

Cliquer sur ce bouton vous amène à la page sommaire du dépôt. Ici vous pouvez voir une liste de vos dépôts et leurs valeurs courantes.

Cliquez sur le bouton détails, près du solde de dépôt, pour voir les détails des transactions pour un dépôt,.

 Cela affiche une liste des transactions pour le dépôt. Vous pourrez utiliser la liste déroulante en haut de cette page pour sélectionner un autre dépôt à afficher.

 Le solde du dépôt courant s'affiche, et s'il y a un avertissement, il s'affiche ici. Le bouton dépôts dans le menu vous ramène à la page sommaire du dépôt. Ce bouton est activé sur la page des détails des dépôts, mais pas sur la page sommaire du dépôt.

#### **Modifier la catégorie usager :**

Dans l'AFO 431, lorsque la catégorie usager d'un usager est modifiée, le système vérifie que tous les dépôts déjà détenus par l'usager ne sont plus valides. Si l'un des dépôts n'est plus pris en charge par la nouvelle combinaison de catégorie usager, un message s'affiche signalant au membre du personnel que le dépôt existe toujours.

#### **Supprimer un usager :**

Si un ou plusieurs dépots d'usager contiennent plus que le montant des frais administratifs, vous ne pouvez pas supprimer l'usager. Si tous les dépôts de l'usager contiennent soit un solde égal à zéro soit un solde inférieur ou égal aux frais administratifs, vous pouvez supprimer l'usager.

### **4 Paramètrage**

Cette partie décrit les divers paramètres qui doivent être paramétrés avant que la fonctionnalité du dépôt ne soit utilisée.

Les paramètres principaux sont dans l'AFO 481 – Dépôts. Voir l'aide de cette AFO pour une information détaillée sur ces paramètres.

## **4.1 Codes dépôt**

La bibliothèque a la possibilité de créer un ou plusieurs dépôts. La bibliothèque définit quels dépôts peuvent être utilisés pour quels types de paiement (les types de paiement se réfèrent ici aux types traditionnels de l'application tels que les frais de prêt, les amendes, l'abonnement, les frais d'inscription, etc.). Par exemple, une bibliothèque peut paramétrer un dépôt appelé Frais et restreindre son usage au paiement des frais de prêt et de prolongation. Cela signifie que si vous avez 5.00 dans votre comte de dépôt Frais, vous pouvez payer pour les frais de prêt à partir du compte de dépôt Frais mais vous ne pouvez pas payer les frais d'abonnement à partir de ce compte.

### **4.2 Règles de gestion**

Le système peut automatiquement produire des virements ou des factures automatiques si le solde du dépôt est au-dessus d'un certain montant. Les règles de gestion sont paramétrées au niveau de la catégorie usager pour chaque localisation et sont utilisées pour définir à quel moment les virements et la facturation automatiques (débit direct) prennent place.

*Commentaires sur ces paramètres* 

• Montant minimum du solde :

si une dépôt tombe en-dessous de ce montant il sera facturé et un virement ou une entrée dans le fichier débit direct sera généré pour ce dépôt/usager.

• Rappel de la période en jours :

si le dépôt a été facturé à la date x et reste non payé à la date x + ce nombre de jours, l'usager recevra un rappel (virement/débit direct). A partir de ce moment, sur la « facture » la date sera paramétrée à cette date « rappel », et si le dépôt n'est toujours pas payé après le nombre de jours à partir de ce paramètre un nouveau rappel sera généré, et ainsi de suite.

• Nombre de jours où le solde doit être négatif

cette option peut être utilisée pour commencer la facturation lorsque le solde du dépôt a été négatif pendant un certain temps au moment où l'exécution de la facturation a débuté. Cette option peut être utilisée en même temps que la première, par ex. facturer tous les dépôts qui sont au-dessous de -10, quel que soit le temps depuis lequel les soldes sont à ce niveau courant, et/ou ceux qui sont négatifs depuis au moins 14 jours.

### **4.3 Types de paiement valides pour les dépôts**

Les codes de paiement définis dans l'AFO 494 peuvent être sélectionnés comme valides pour ajouter une somme au compte de dépôt.

Si AUCUN type n'est sélectionné, alors aucun apport particulier n'est requis lorsqu'on ajoute un dépôt. Si les types valides SONT listés, alors un tel type doit être sélectionné lorsqu'on saisit le montant du débit

#### **Remarque :**

Le paramètre est spécifique à chaque localisation (puisque les codes de paiement sont aussi propres à une localisation).

## **5 Créer / modifier un dépôt**

Une fois que les paramètres ont été saisis, les dépôts peuvent être créés pour les usagers. Cette option est disponible dans les AFOs 411, 412, 413, 419, 431 et 464. L'icône est grisée si les codes de dépôt ne sont pas définis pour votre méta-institution de prêt.

L'AFO 417 dispose d'une option de menu pour créer / modifier les dépôts. Voir l'aide de cette AFO pour une explication complète.

Dans l'AFO 431 – Détails, il existe une option pour afficher l'Historique du dépôt. Cette option est identique à l'affichage de l'Historique de paiement. L'option historique de dépôt posséde une colonne supplémentaire, Solde, qui affiche le solde courant dans le dépôt. Il y a deux icônes Impression sur l'écran Historique du dépôt – Impression sommaire et Impression détails.

 Le Sommaire impression consiste en l'affichage d'une ligne par transaction et est le même que l'affichage de l'écran Historique de dépôt. L'affichage de l'Impression détails est identique à l'affichage sommaire mais inclut aussi des données supplémentaires telles que l'id.session, la caisse enregistreuse, le nom de l'agent. Chaque ligne contient : n°, date/heure, transaction, montant, type, note, id. session, caisse enregistreuse, nom de l'agent et solde Voir l'aide de l'AFO 431 pour plus d'information.

### **6 Effectuer des paiements à partir d'un dépôt**

Le système affiche dans un encadré en haut de l'écran si oui ou non il reste une somme disponible dans chaque dépôt.

Les paiements à partir d'un dépôt sont possibles :

1. Les options sur l'écran Accepter paiement : *Accepter le paiement total à partir du dépôt* (DP) et *Accepter le paiement total à partir du dépôt et imprimer le reçu* (DR). Ces options (icônes) permettent de payer tous les frais en attente à partir du dépôt de l'usager mais doivent examiner quels dépôts peuvent payer quels types de frais. Lors de la réalisation du paiement, les dépôts peuvent être débités en-dessous de leur « montant minimum total de dépôt (positif ou négatif) ». Par exemple, si le filtrage de votre dépôt (appelons le

XXX) est « PNB/\*,TST/\* », l'implication est que vous pouvez utiliser votre dépôt XXX pour payer dans les deux institutions, quel que soit celle où le « débit » que vous payez a été généré. Si la bibliothèque souhaite éviter cet incident, alors des dépôts différents devraient être créés pour les institutions PNB et TST.

Si tous les frais ne peuvent être payés via le dépôt, le système paie ce qu'il peut par le dépôt et laisse le restant du solde à payer à une date ultérieure – à partir de là, la logique du paiement partiel fonctionne.

- 2. Les paiements via le dépôt sont inscrits parmi les types de paiement disponibles (ex. : espèces, banque, virement, dépôt 1, dépôt 2, etc.). L'option « Paiement à partir d'un dépôt » est affichée dans la liste déroulante si au moins un versement peut assurer (une partie du) le paiement. Lorsque vous sélectionnez le type de paiement « Paiement à partir d'un dépôt », le système essaie de payer à partir des versements de l'usager mais doit vérifier quels dépôts peuvent être utlisés pour payer quels types de frais.
- 3. Si vous essayez de payer les frais en utilisant un type de paiement autre que "de dépôt" et si vous avez un dépôt avec une somme suffisante pour payer les frais, le système affiche un avertissement. ISi vous cliquez sur OK, vous continuez le paiement. Si vous cliquez sur Annuler, vous annulez la transaction.

# **7 Exemple de scenario**

Vous trouverez ci-dessous un guide de procédure pas à pas pour paramétrer et utiliser les dépôts. Pour cet exemple nous utilisons un dépôt pour les frais de prêt à la localisation BD, avec certaines limites.

### **7.1 ParamètresAFO 481 – Dépôts – Codes de dépôt :**

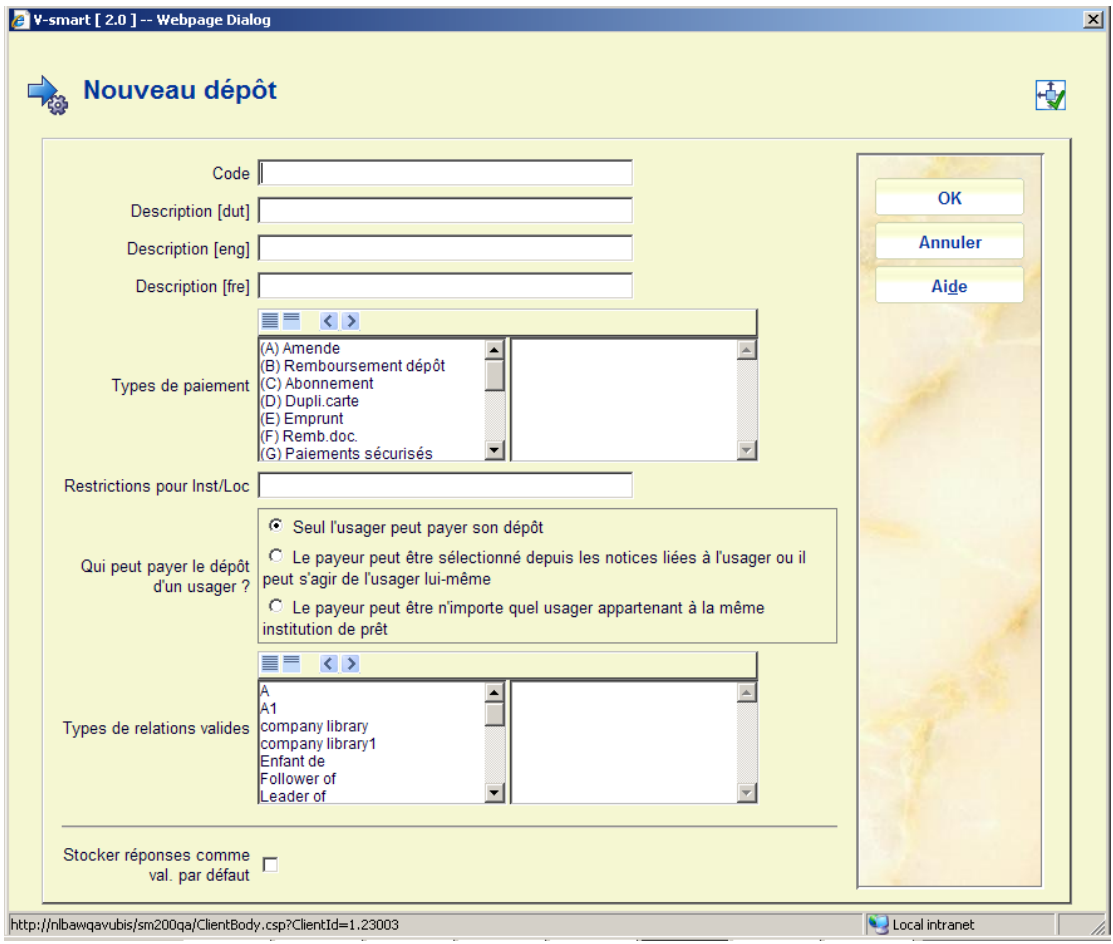

Définir le code du dépôt requis, déplacer le type de paiement « Frais de prêt » vers la droite, déterminer qui peut verser des sommes dans un dépôt. Optionnellement ajouter les types de relation si le Payeur peut être sélectionné à partir des notices liées des usagers.

Ensuite, sélectionnez le code défini puis l'option **Mettre à jour les paramètres**. Sélectionnez une catégorie usager sur l'écran suivant.

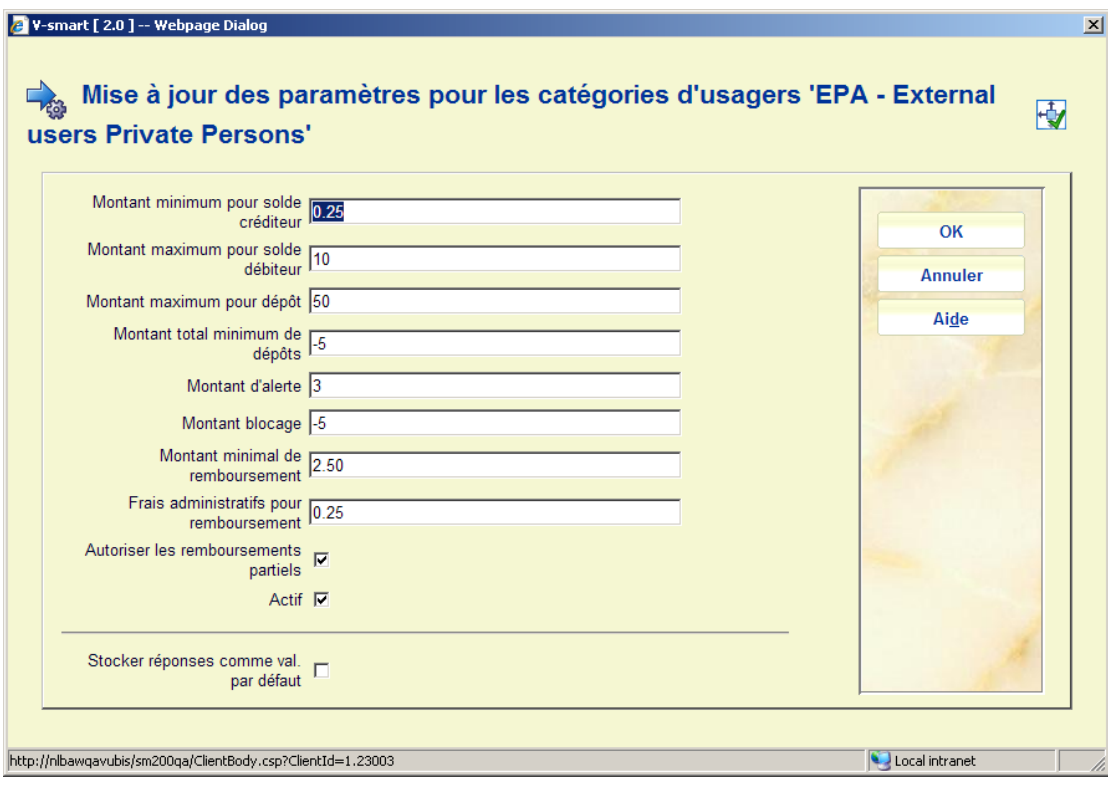

Saisissez les montants désirés et les autres paramètres. Répétez pour autant de catégories usager que nécessaire.

#### **AFO 481 – Dépôts – Règles de gestion**

Ces paramètres ne doivent être paramétrés que si vous souhaitez produire des virements ou des débits directs pour les dépôts qui sont descendus au-dessous d'un certain montant.

Sélectionnez une catégorie usager puis saisissez les montants du seuil requis.

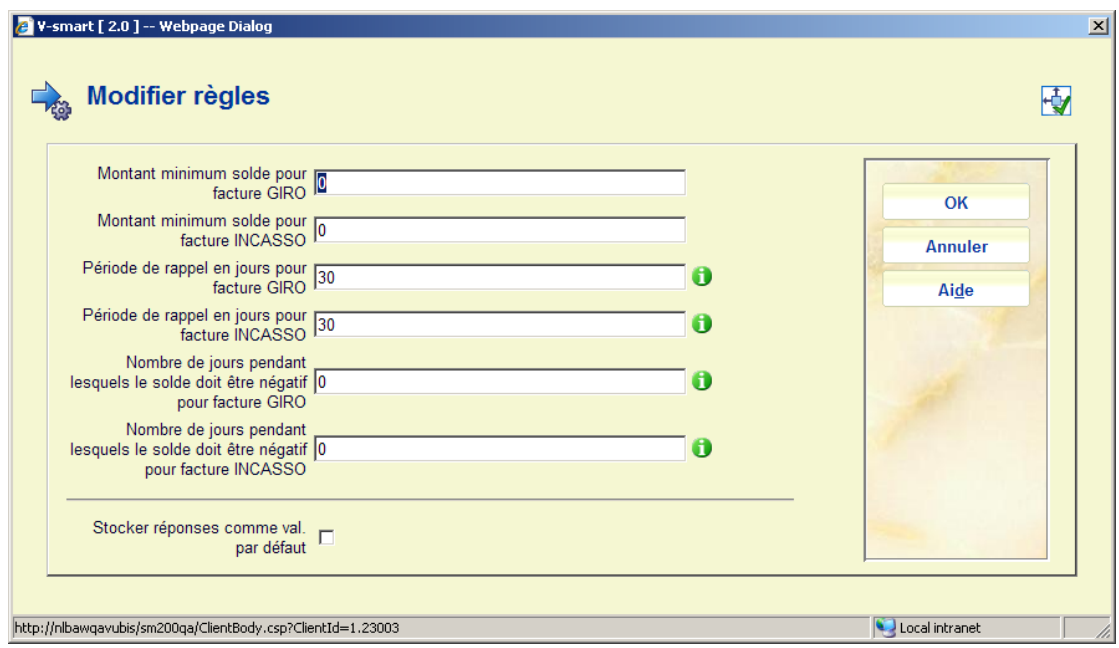

#### **AFO 481 – Dépôts – Types de paiement valides :**

Les codes de paiement définis dans l'AFO 494 (tels que Espèce, Banque) peuvent être sélectionnés comme valides pour ajouter une somme à un compte de dépôt.

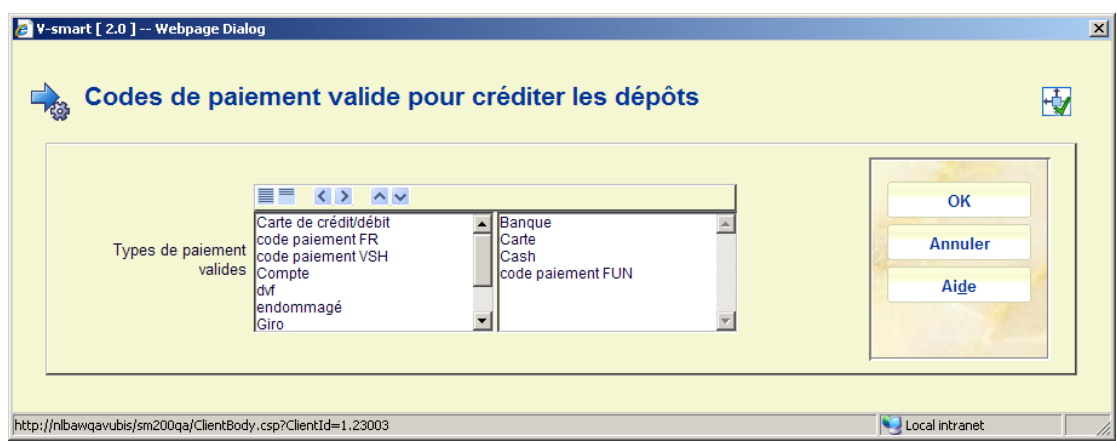

Si AUCUN type n'est sélectionné, alors aucun apport particulier n'est requis pour ajouter un dépôt. Si des types valides SONT listés, alors un tel type doit être sélectionné lorsqu'on effectue un paiement (via l'AFO 414 etc.).

**7.2 Création d'un dépot**Recherchez un usager dans l'AFO 417 et sélectionnez l'option **Modifier dépôt**. Sélectionnez l'option **Ajouter dépôt** à partir de l'écran d'aperçu :

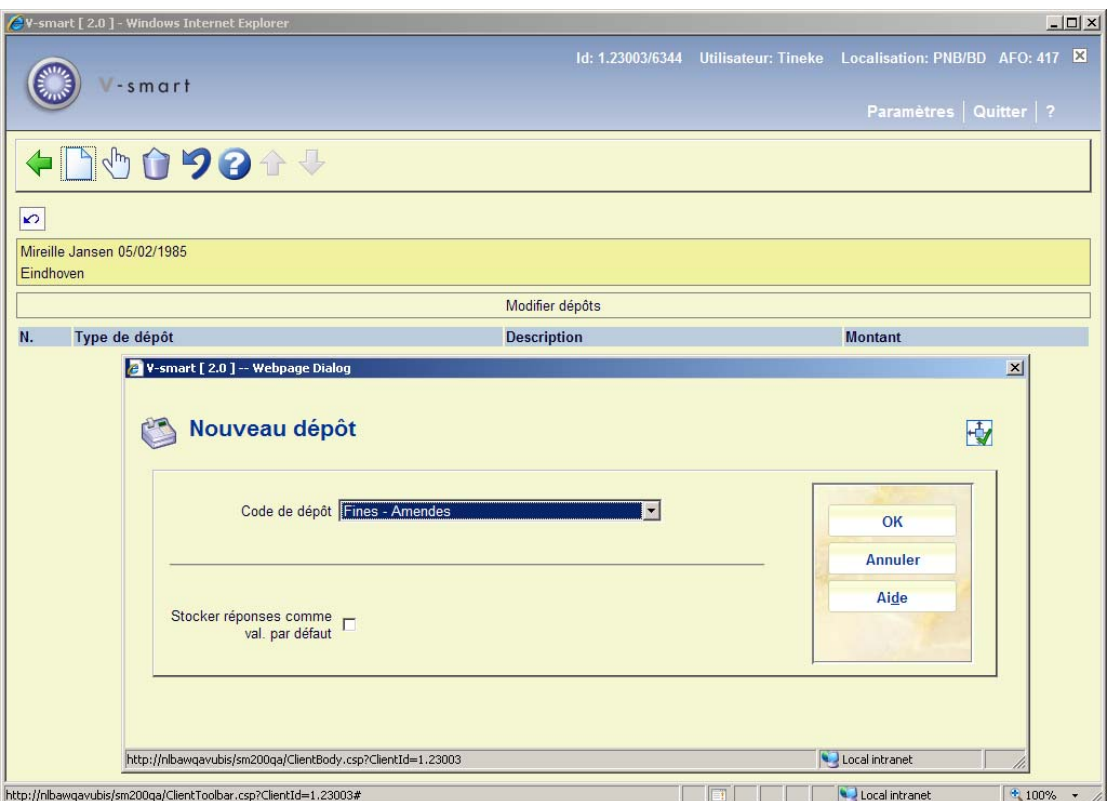

Sélectionnez dans la liste déroulante le code que vous venez de créer dans l'AFO. 481.

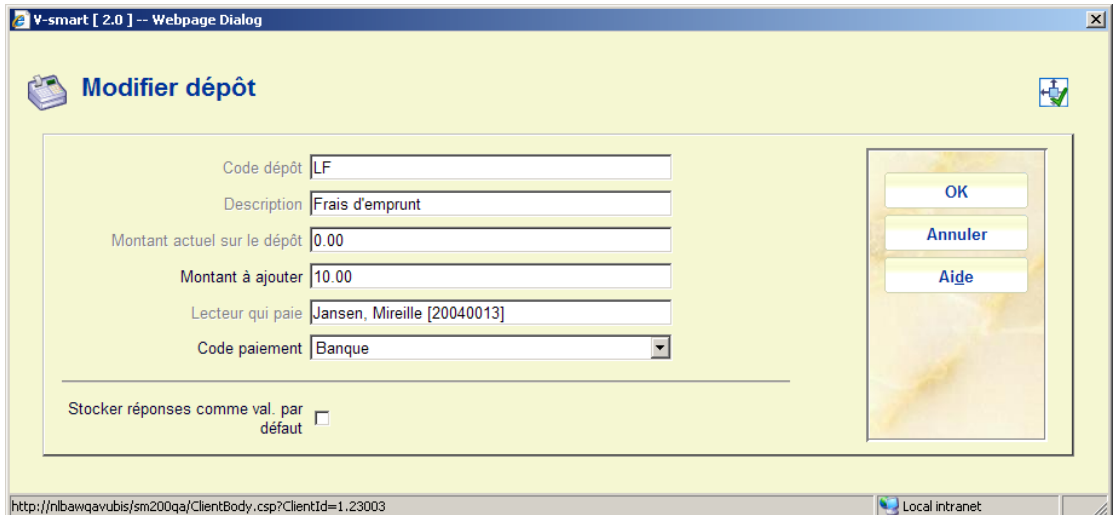

Sur l'écran suivant, ajoutez un montant et un code de paiement (la zone **Lecteur qui paye** ne peut être mise à jour à cause des paramétrages dans l'AFO 481), et sélectionnez **Code de paiement** (comme défini dans l'AFO 494) dans la liste déroulante.

**7.3 Paiement à partir d'un dépôt**Lorsqu'un usager a des frais de prêt impayés et un dépôt, vous pouvez payer à partir du dépôt dans l'AFO 414 (et toute AFO qui propose l'option paiement / écran 414) en utilisant l'option **Encaisser tout depuis dépôt** ou **Encaisser tout depuis dépôt + imprimer reçu**. Si le dépôt contient suffisamment de crédit, le paiement sera effectué immédiatement et le système quittera l'écran paiement. Si le dépôt est insuffisant pour régler les frais, un avertissement s'affichera.

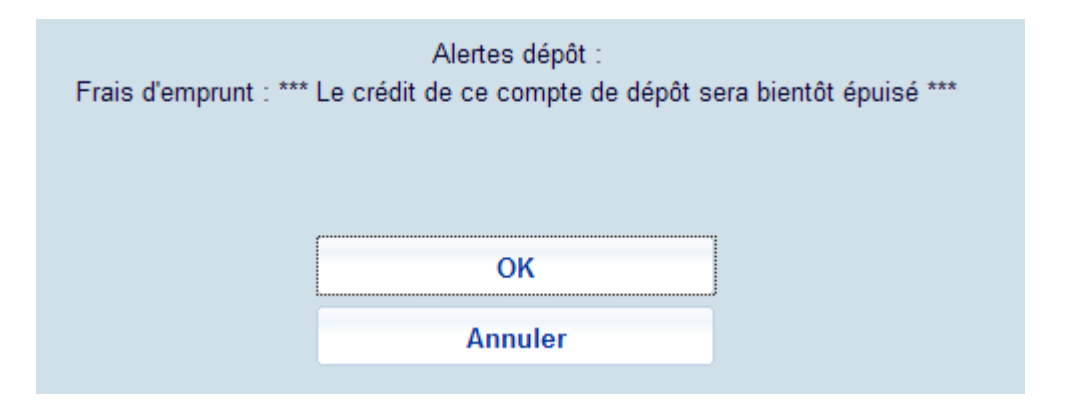

L'en-tête de l'AFO 411 affiche les données concernant le dépôt de l'usager et le montant contenu :

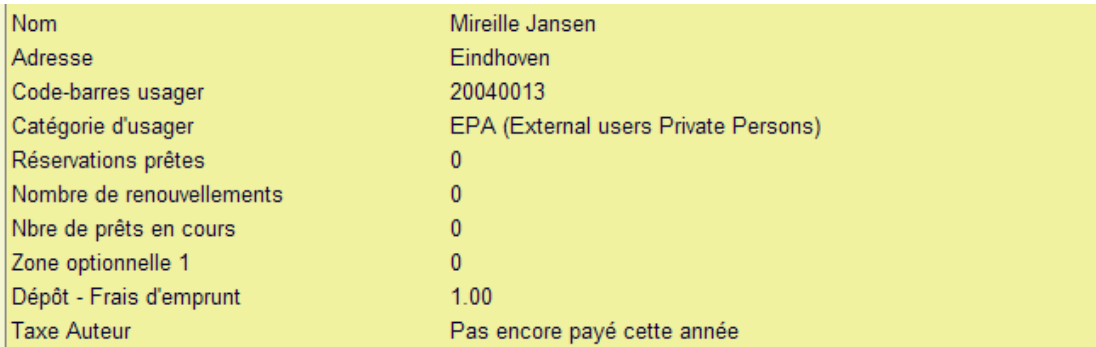

**7.4 Historique des paiements**Dans l'AFO 431 vous pouvez utiliser l'option **Historique du dépôt** à partir de l'écran des Détails usager. Il vous montrera les paiements effectués pour augmenter le montant du dépôt (positif) ainsi que les paiements effectués à partir du dépôt (négatif) :

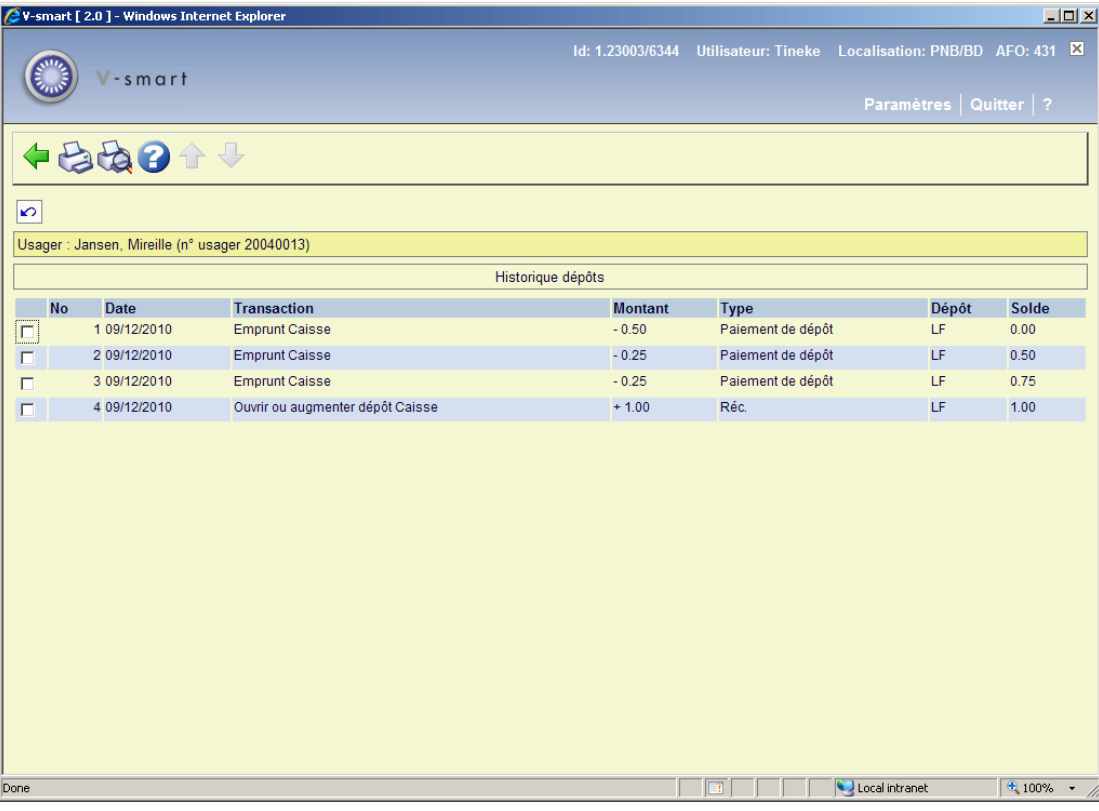

### • **Document control - Change History**

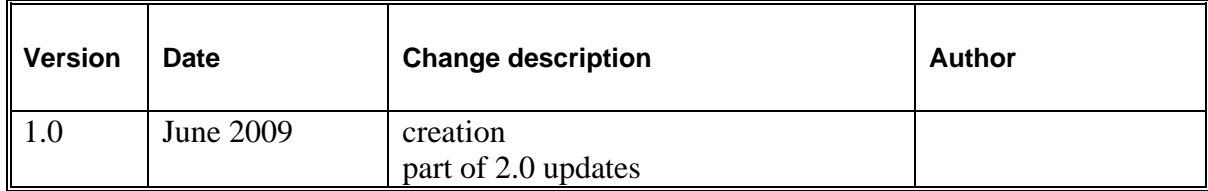